## Update-Information MediFox stationär 6.1.5

**MediFox** stationär Update-Information 04|2020

### MediFox stationär Version 6.1.5

**Persönlicher Austausch zwischen Angehörigen und Bewohnern**

Die MediFox stationär Version überzeugt mit praktischen Neuerungen für das MediFox Connect Familienportal. Die Angehörigen der Pflegebedürftigen können sich nun über die Nachrichtenfunktion direkt an ihre Familienmitglieder im Pflegeheim wenden. Das schafft zusätzliches Vertrauen und macht den Kontakt noch persönlicher.

Daneben hält die Version weitere Neuerungen für die Bargeldverwaltung und Pflegedokumentation für Sie bereit. **Tipp:** Alle bisherigen Update-Informationen finden Sie auch online als PDF-Dokumente in unserer Wissensdatenbank unter [wissen.medifox.de](https://wissen.medifox.de/display/MSKB/Update+Informationen)

In der Wissensdatenbank erhalten Sie zudem weitere praktische Tipps und Tricks zum Umgang mit MediFox stationär. Erweitern auch Sie Ihr Wissen zur Software und schauen Sie regelmäßig in unserer Wissensdatenbank vorbei.

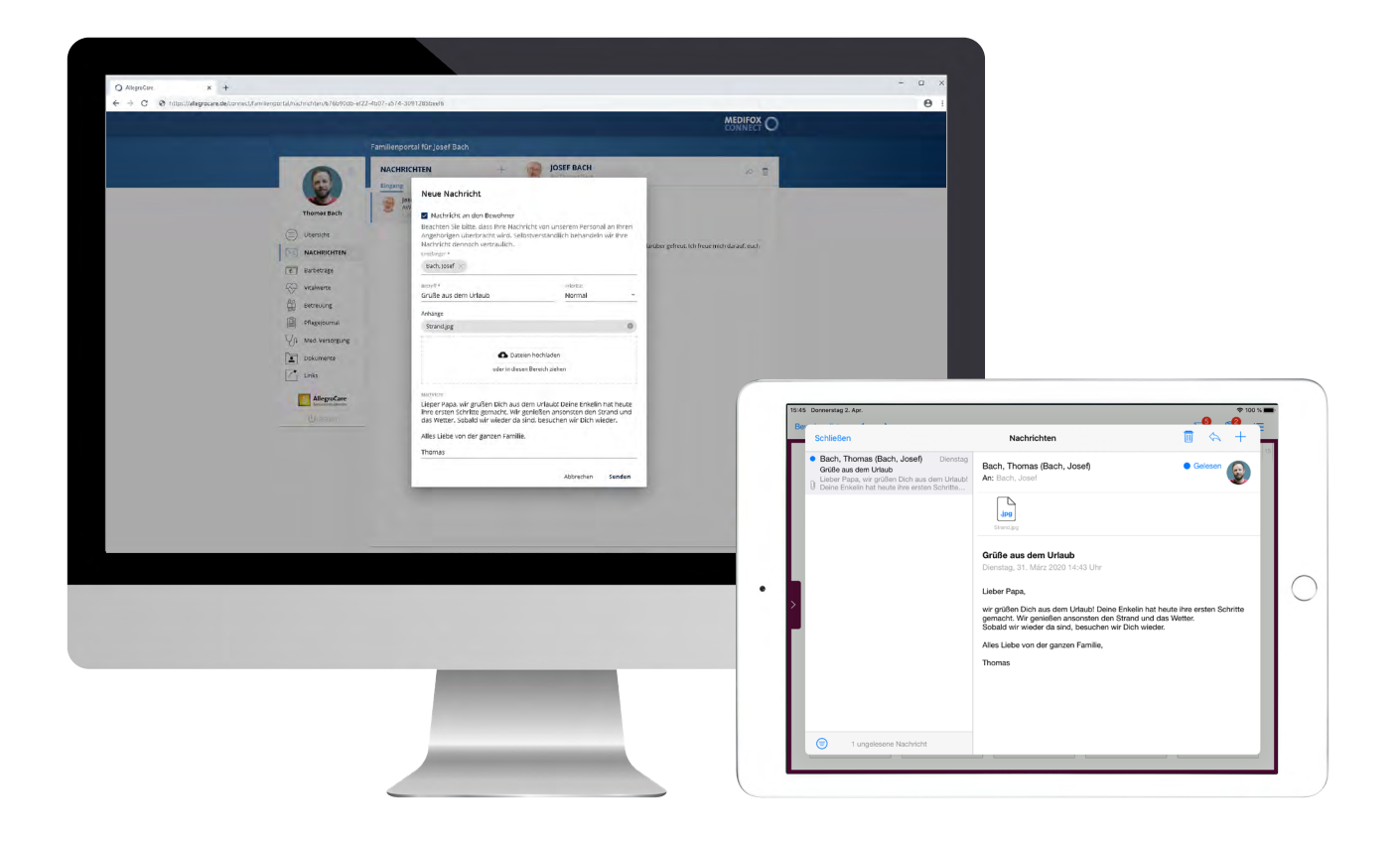

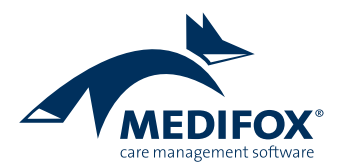

# MediFox Connect

**Erweiterung des Familienportals**

**Direkter Austausch zwischen Bewohnern und Angehörigen** Mit dem MediFox Connect Familienportal wird der Austausch zwischen den Pflegebedürftigen und ihren Angehörigen jetzt noch persönlicher. Die Angehörigen können sich mit ihren Nachrichten nun auch direkt an ihre stationär versorgten Familienmitglieder wenden und dabei Anhänge wie z. B. Urlaubsfotos oder Videos mitschicken. Die Pflegekräfte können die eingegangenen Nachrichten über das CarePad abrufen und den Bewohnern beispielsweise direkt am Pflegeplatz vorlesen. Über das CarePad können die Bewohner bzw. stellvertretend deren Pflegekräfte wiederum auf die Nachrichten der Angehörigen antworten. So ist der persönliche Austausch auch dann möglich, wenn die Angehörigen weiter weg wohnen oder eine längere Zeit nicht persönlich zu Besuch kommen können.

Um die neue Form der Nachrichtenfunktion nutzen zu können, müssen zunächst in MediFox stationär einige Einstellungen getroffen werden. Damit Angehörige überhaupt Nachrichten an die Bewohner senden können, muss unter Administration / Connect / Familienportal unter "Folgende Inhalte im Familienportal anzeigen" die Option "Nachrichten direkt an den Bewohner" ausgewählt werden **1** . Um zudem die Größe möglicher Anhänge wie Fotos oder Videos zu beschränken, können Sie im Programm unter Administration / Grundeinstellungen / Grundeinstellungen

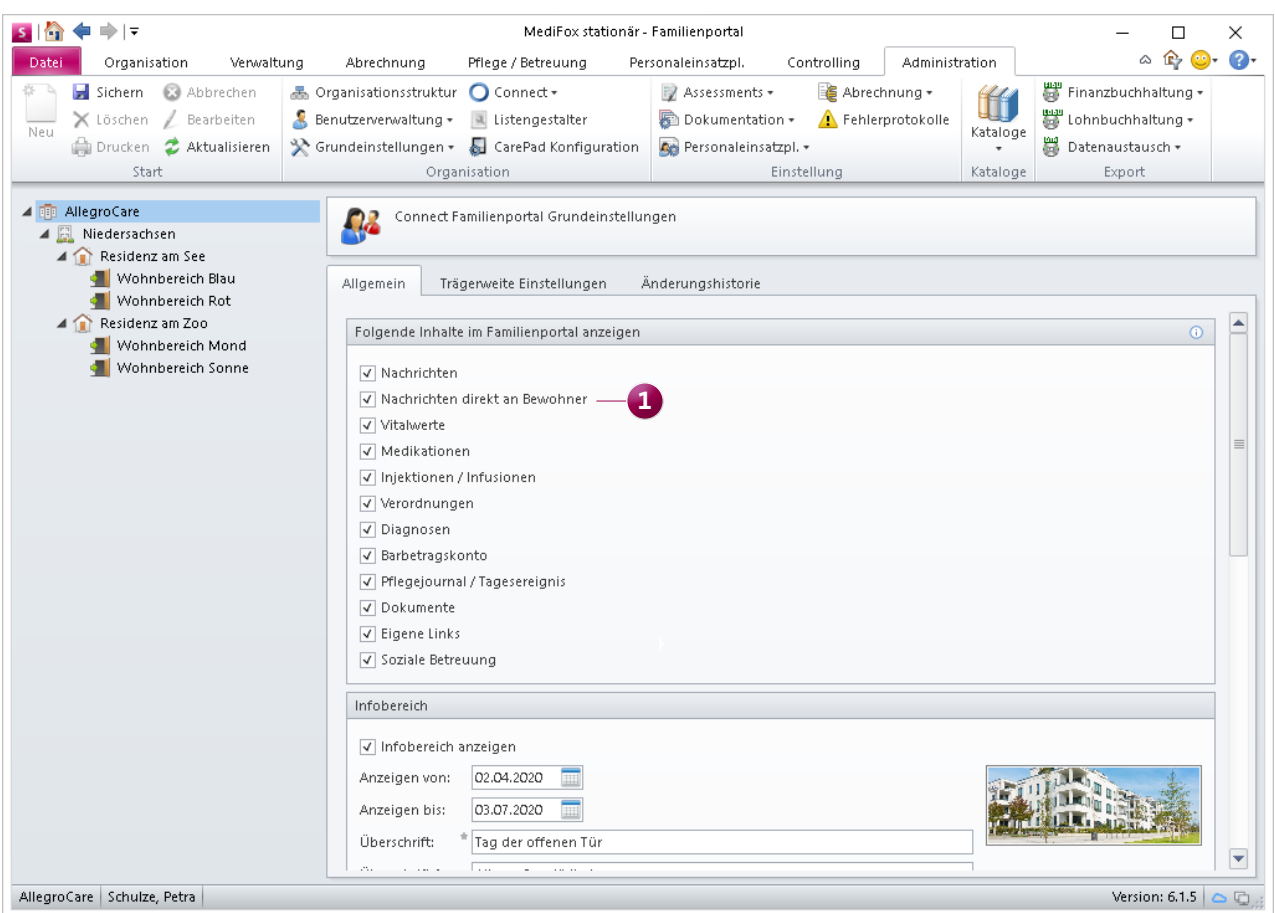

Damit Angehörige Nachrichten an Bewohner senden können, muss eine entsprechende Einstellung vorgenommen werden

unter "Nachrichten von Angehörigen" die maximale Anhang- bzw. Nachrichtengröße in Kilobyte festlegen. Stellen Sie beispielsweise ein, dass Anhänge nicht größer als 50.000 Kilobyte bzw. 50 MB sein dürfen **1** . **Tipp:** Ein Video von einer Minute entspricht in etwa 6 MB.

Außerdem können Sie eine Vorhaltezeit für die Anhänge gelesener Nachrichten bestimmen. Wenn Sie z. B. 5 Tage eingeben, werden die Anhänge bereits gelesener Nachrichten nach 5 Tagen gelöscht. Dadurch lässt sich der Speicherbedarf auch bei vielen Nachrichten und Anhängen regulieren.

Im MediFox Connect Familienportal kann der Angehörige nun wie gewohnt über die Nachrichtenfunktion eine neue

Nachricht erstellen und dabei die neue Option "Nachricht an den Bewohner" auswählen **2** . Dadurch werden als mögliche Empfänger nur noch die dem Angehörigen zugeordneten Bewohner angezeigt. Der Angehörige erhält dabei außerdem den Hinweis, dass seine Nachricht durch das Pflegepersonal an den Bewohner übermittelt wird. Dadurch ist der weitere Nachrichtenverlauf auch für den Angehörigen ebenfalls transparent.

Der Angehörige kann nun seine Nachricht an den Bewohner eingeben und auf Wunsch verschiedene Anhänge beifügen, wobei die maximale Größe der Anhänge anhand der Einstellungen in MediFox stationär überprüft wird.

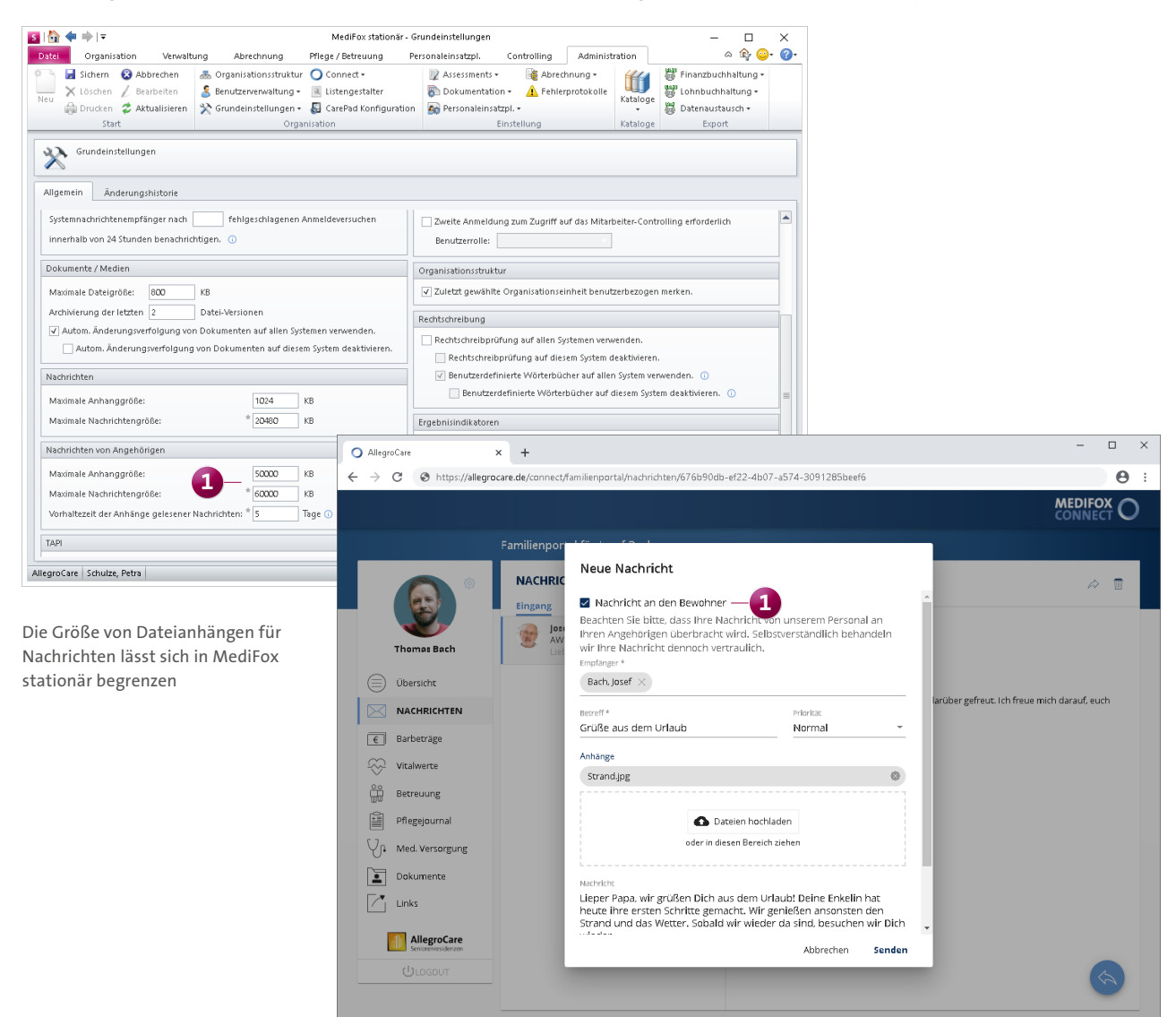

Die gesendete Nachricht geht anschließend auf dem MediFox CarePad ein. Hier erscheint bei ungelesenen Nachrichten in verschiedenen Bereichen wie der Bewohnerliste, dem Pflegeassistenten, der Pflegemappe oder "Mein Tag" neben dem Bewohner ein Briefsymbol **1** . Tippt die Pflegekraft dieses Symbol an, öffnet sich das Postfach des Bewohners mit den ungelesenen Nachrichten. Die Pflegekraft kann dem Bewohner nun das CarePad geben, damit dieser die Nachricht lesen kann, oder die Pflegekraft liest dem Bewohner die Nachricht selbst vor. Dabei können auf dem CarePad auch direkt die Anhänge geöffnet und beispielsweise Fotos gezeigt oder Videos abgespielt werden **2** .

Gelesene Nachrichten müssen anschließend manuell als "Gelesen" markiert werden, damit bewusst bestätigt wird, dass auch der Bewohner die Nachricht selbst zur Kenntnis genommen hat.

Der Bewohner bzw. die Pflegekraft kann auf die Nachrichten direkt antworten und sich damit zurück an die Angehörigen wenden. So entsteht über die Pflegekräfte und das CarePad ein persönlicher Kontakt zwischen den Bewohnern und deren Angehörigen.

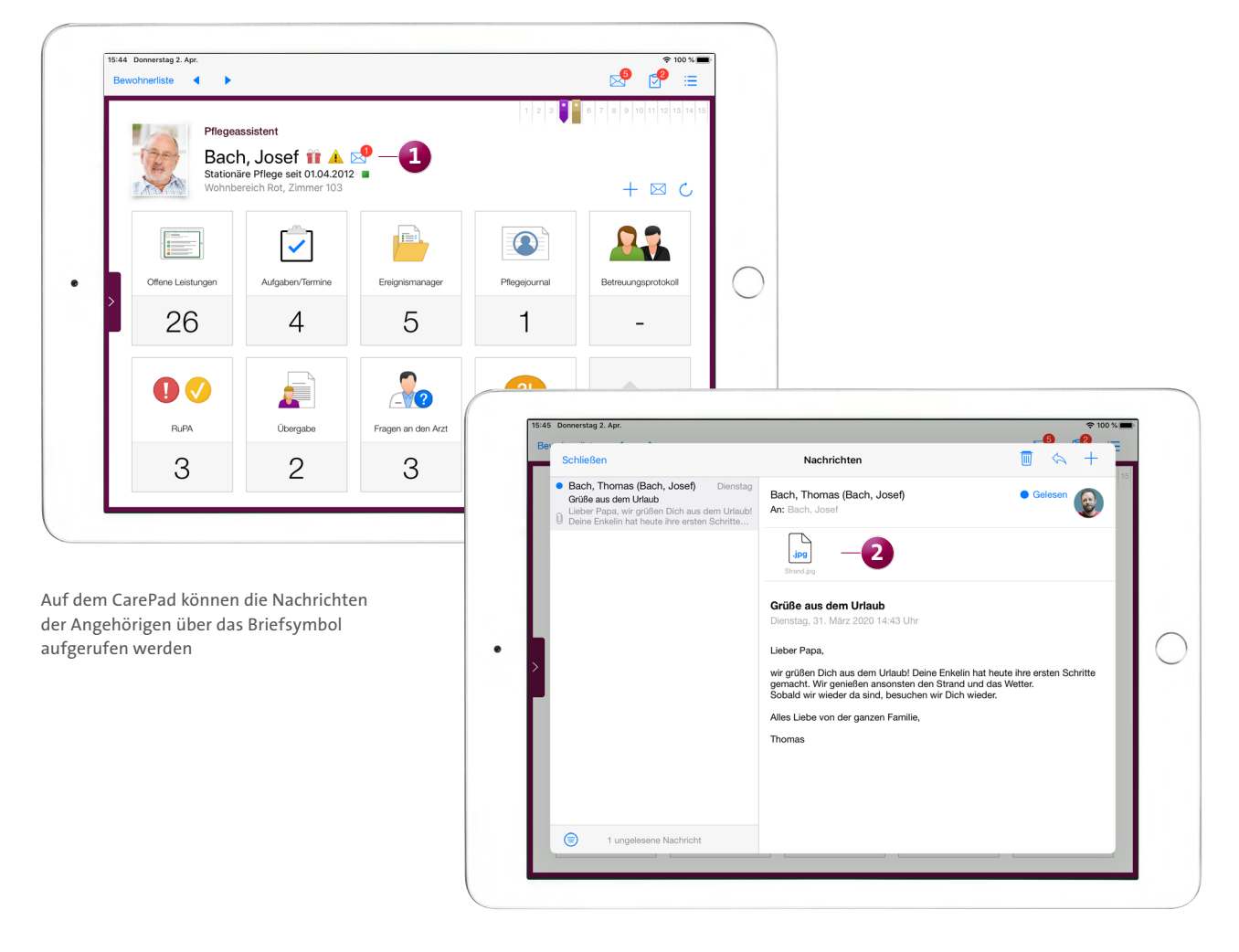

## Pflege- und Betreuungsdokumentation

**Künstliche Ernährung mit MediFox stationär dokumentieren**

#### **Neue Applikationsformen für Ernährungssonden wählbar**

Wird ein Bewohner über eine Sonde ernährt, so können Sie dies bereits unter Verwaltung / Bewohner im Register "Gesundheit 2" sowie in der elektronischen Pflegemappe im Doku-Blatt "Gesundheit" dokumentieren. Dabei können Sie neben der Sondenart auch die Art der Apllikation angeben, beispielsweise "Applikation per Pumpe". Ab sofort stehen Ihnen hierbei die beiden zusätzlichen Optionen "Applikation per ZVK" und "Applikation per Port" zur Auswahl **1** . Damit können Sie weitere Formen der Sondenernährung in MediFox stationär abbilden.

#### **Tipp:**

Bei Fragen zu den verschiedenen Funktionen der elektronischen Pflegemappe und weiteren Funktionen steht Ihnen in MediFox stationär die integrierte Online-Hilfe zur Verfügung, die Sie ganz einfach über die Taste F1 auf Ihrer Tastatur aufrufen.

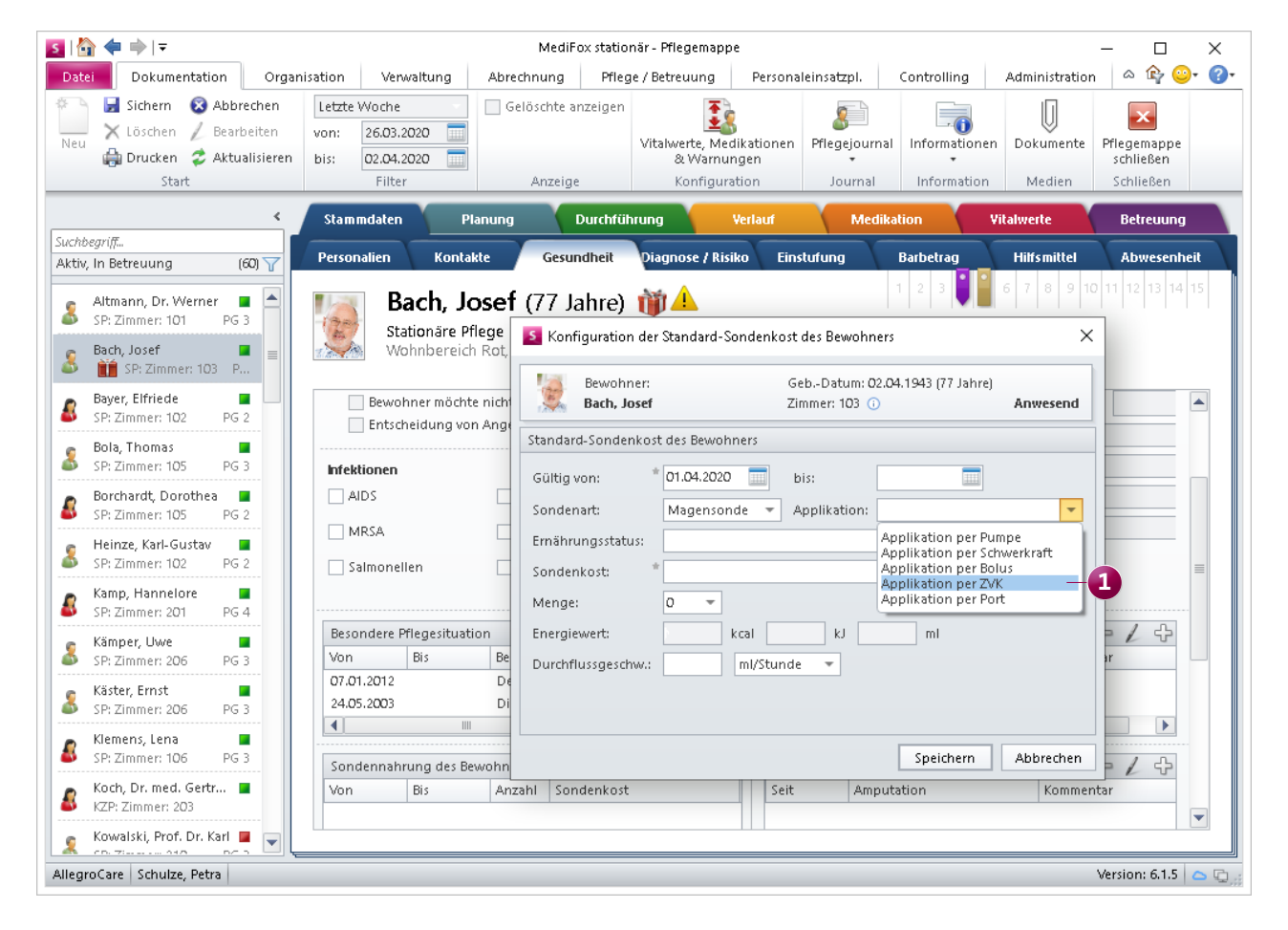

Für die Applikation von Ernährungssonden stehen weitere Optionen zur Auswahl

### Abrechnung **Neues für die Bargeldverwaltung**

#### **Ausgleich der Barbetragskonten zeitlich begrenzen**

In MediFox stationär können Sie bereits unter Verwaltung / Bewohner im Register "Abrechnung" unter den "Einstellungen für das Barbetragskonto" festlegen, dass dem Bewohner der Differenzbetrag in Rechnung gestellt werden soll, wenn das Saldo des Barbetragskontos am Monatsende einen bestimmten Wert unterschreitet (Ausgleich des Barbetragskontos). Diese Einstellung können Sie nun über ein zusätzliches Datumsfeld zeitlich beschränken **1** . So können Sie beispielsweise einstellen, dass der Ausgleich des Barbetragskontos erst ab dem 01.05.2020 erfolgen soll. Auf diese Weise werden bei möglichen Nachberechnungen Differenzbeträge aus vorherigen Monaten nicht berücksichtigt.

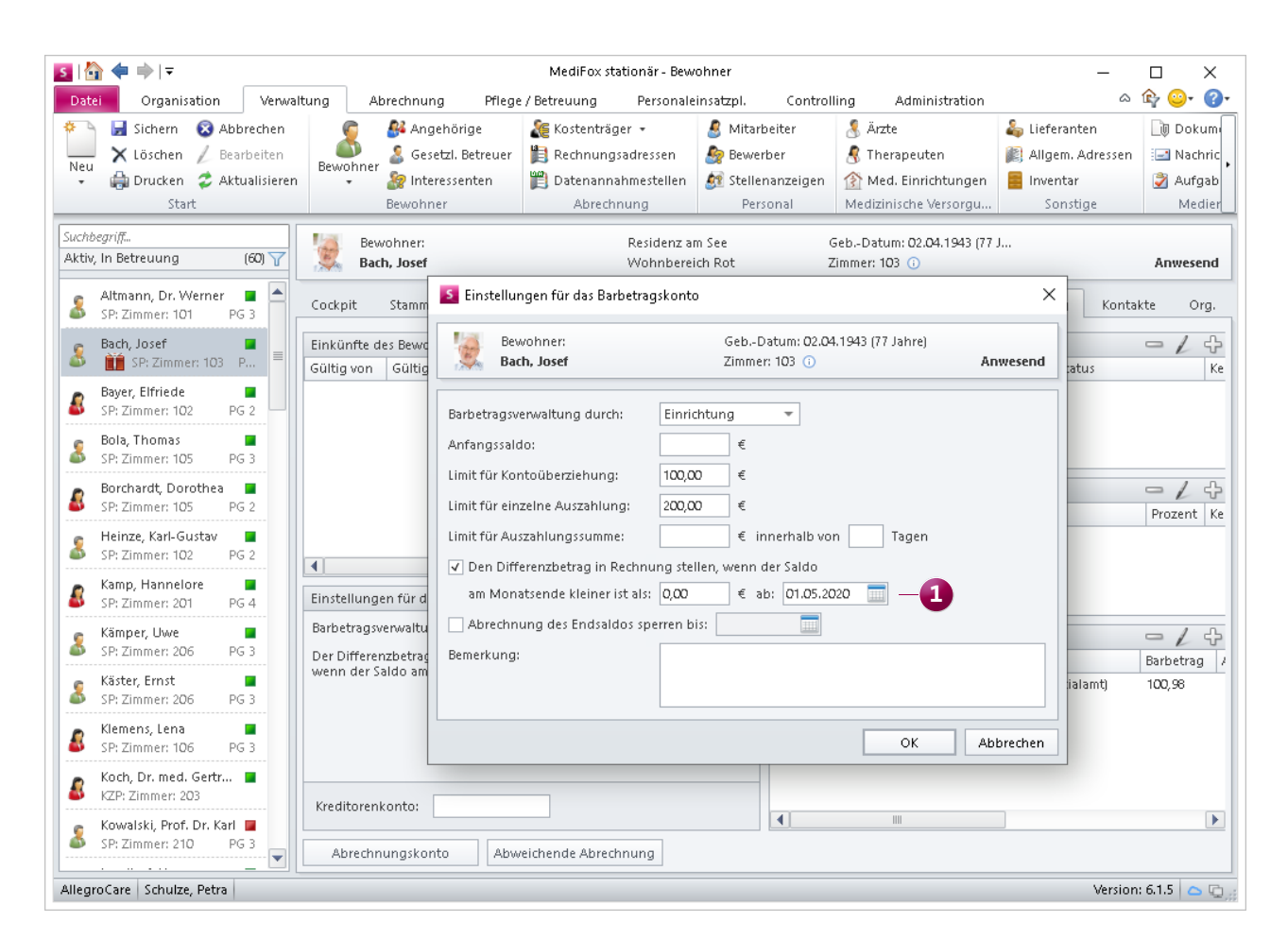

Der Ausgleich des Barbetragskontos kann ab sofort zeitlich begrenzt werden

**MediFox GmbH Junkersstraße 1 31137 Hildesheim**

Telefon: 0 51 21. 28 29 1-0 Telefax: 0 51 21. 28 29 1-99 E-Mail: info@medifox.de